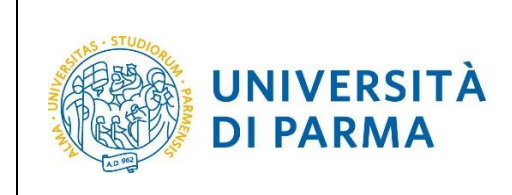

# **ESSE3**

# **GUIDA SOSPENSIONE CARRIERA Studenti**

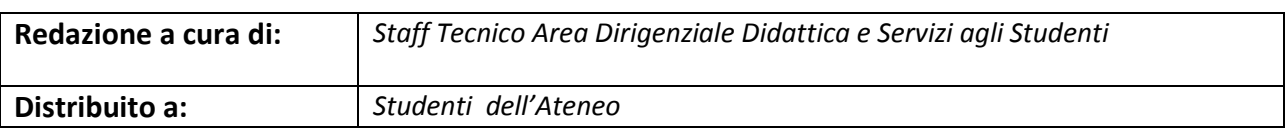

Rev. 1.0 del 01 luglio 2020 | Codice Documento: S3\_Sospensione Carriera | Pagina 1 di 9

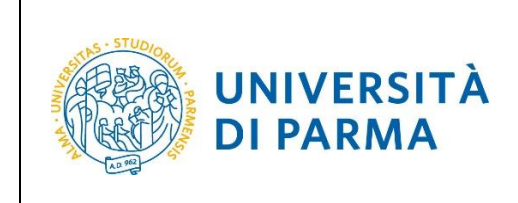

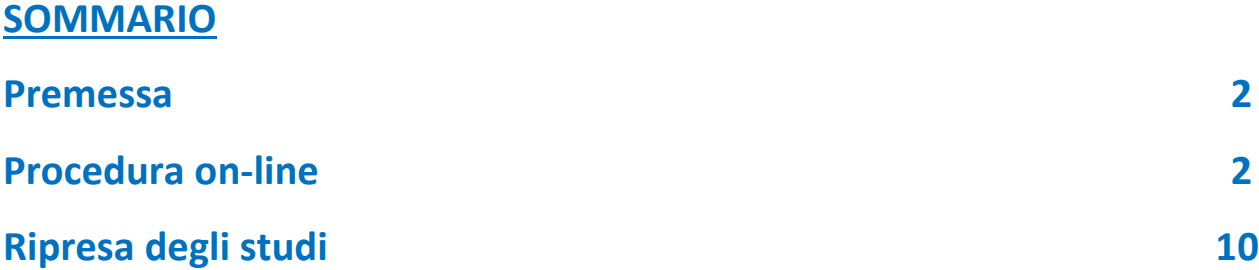

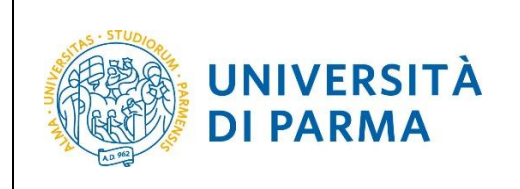

## **Premessa**

Ai sensi dell'art. del Regolamento di Ateneo la possibilità di presentare la domanda di sospensione è dall'inizio dell'a.a. e entro la data di iscrizione/rinnovo (per il 2020/21 periodo 3 settembre - 16 novembre 2020) e la sospensione è annuale.

Per poter procedere alla domanda di sospensione occorre essere in regola con i pagamenti dei contributi fino all'.a.a 2019/20.

## **Procedura on-line**

Per effettuare la procedura di sospensione della tua carriera, collegati al sito [http://unipr.esse3.cineca.it](http://unipr.esse3.cineca.it/)

Premi **login** e inserisci le credenziali di accesso per accedere alla tua **AREA RISERVATA**.

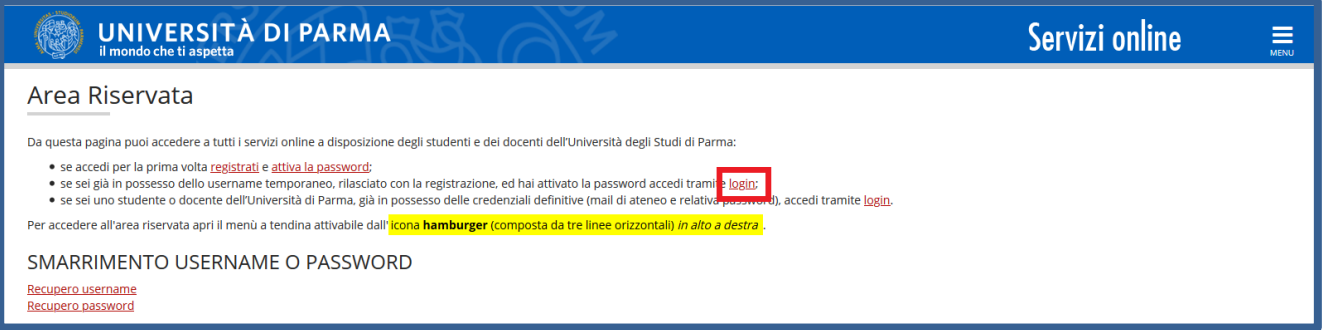

All'interno della tua area personale, apri il menù **CARRIERA** e clicca sulla voce **Domanda di sospensione carriera.**

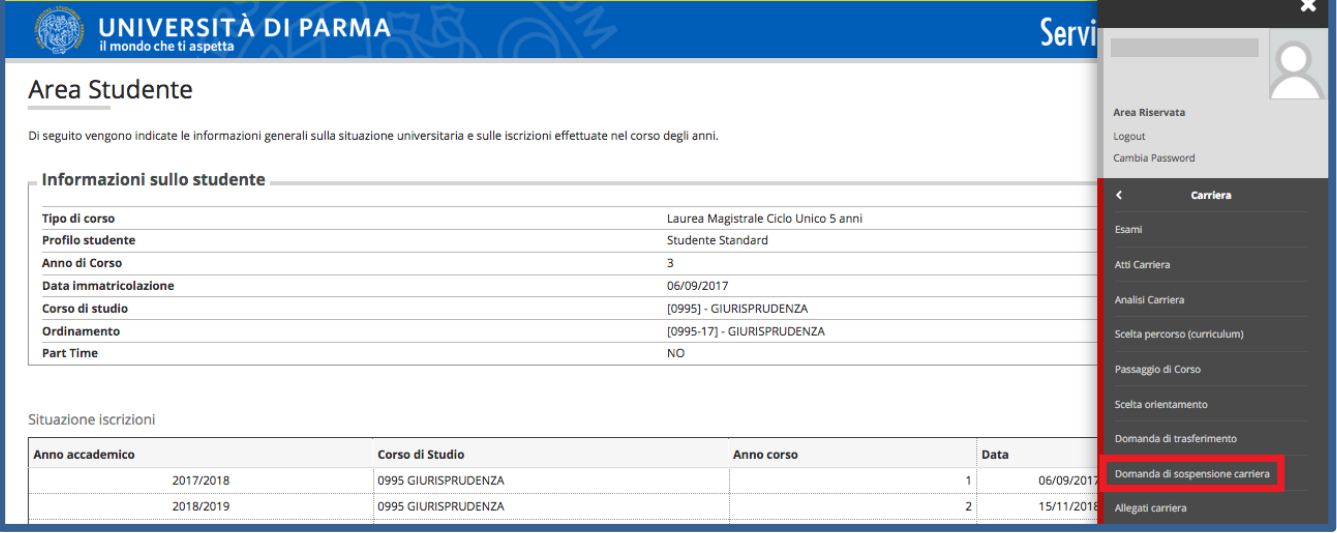

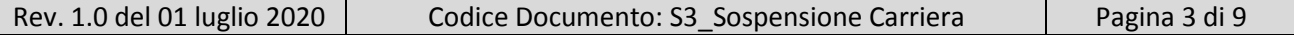

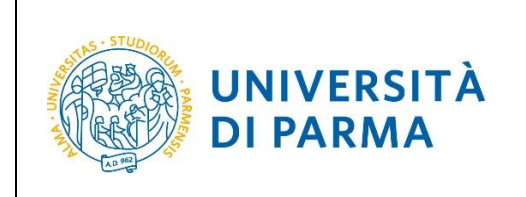

Nella pagina che si apre, clicca il pulsante **Inserisci Domanda di Sospensione**, per iniziare la procedura.

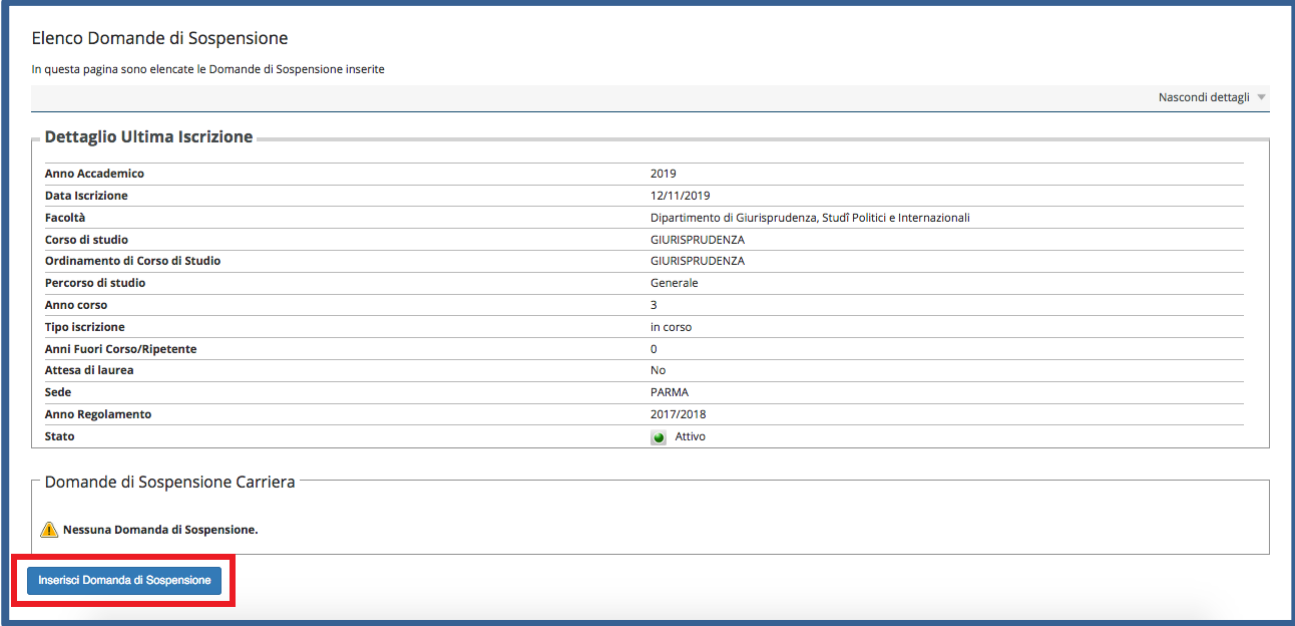

#### Nella pagina che si apre, clicca **Domanda di Sospensione Carriera.**

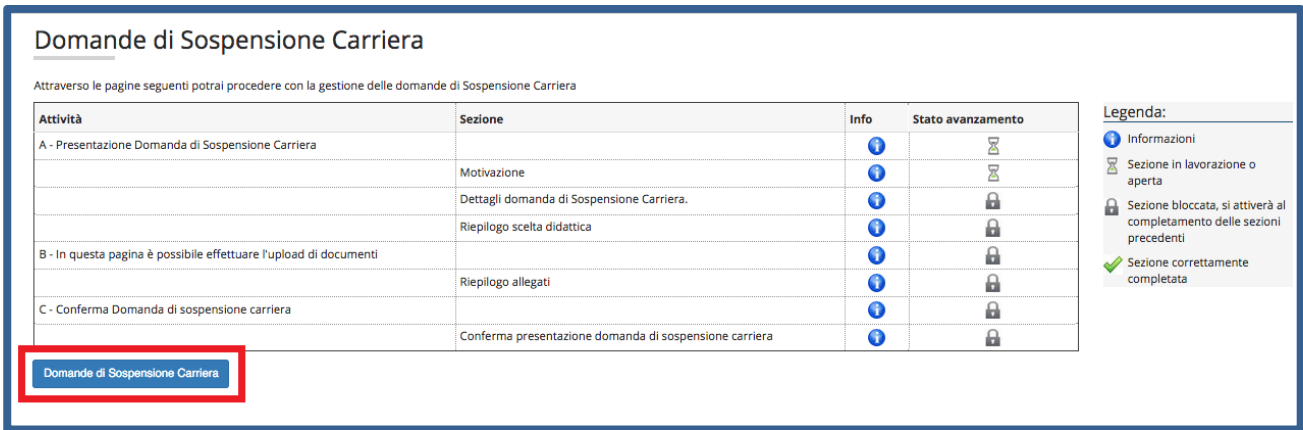

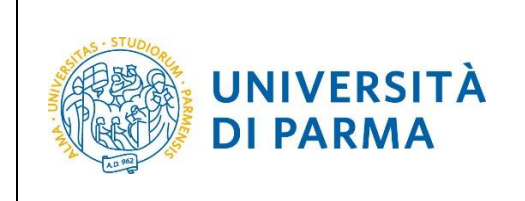

Per prima cosa, seleziona la motivazione per la quale intendi presentare domanda di sospensione e poi clicca Avanti.

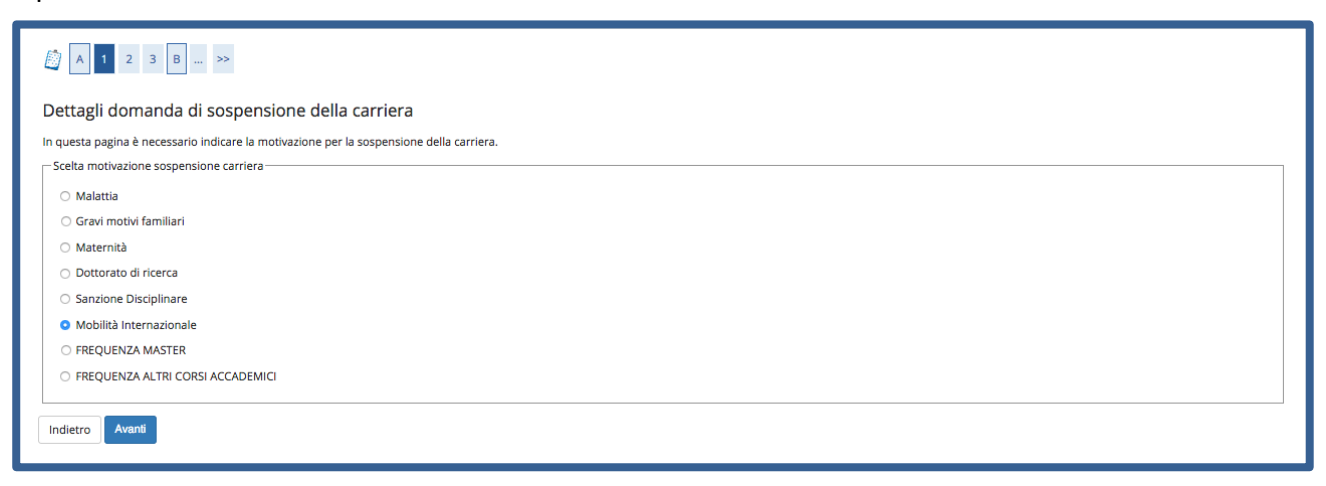

Nella pagina successiva, inserisci **Data di inizio sospensione** e **Anno di inizio sospensione** (la sospensione ha validità di un anno, motivo per cui NON devi inserire né la data di fine sospensione e né l'anno di fine sospensione). Poi clicca Avanti.

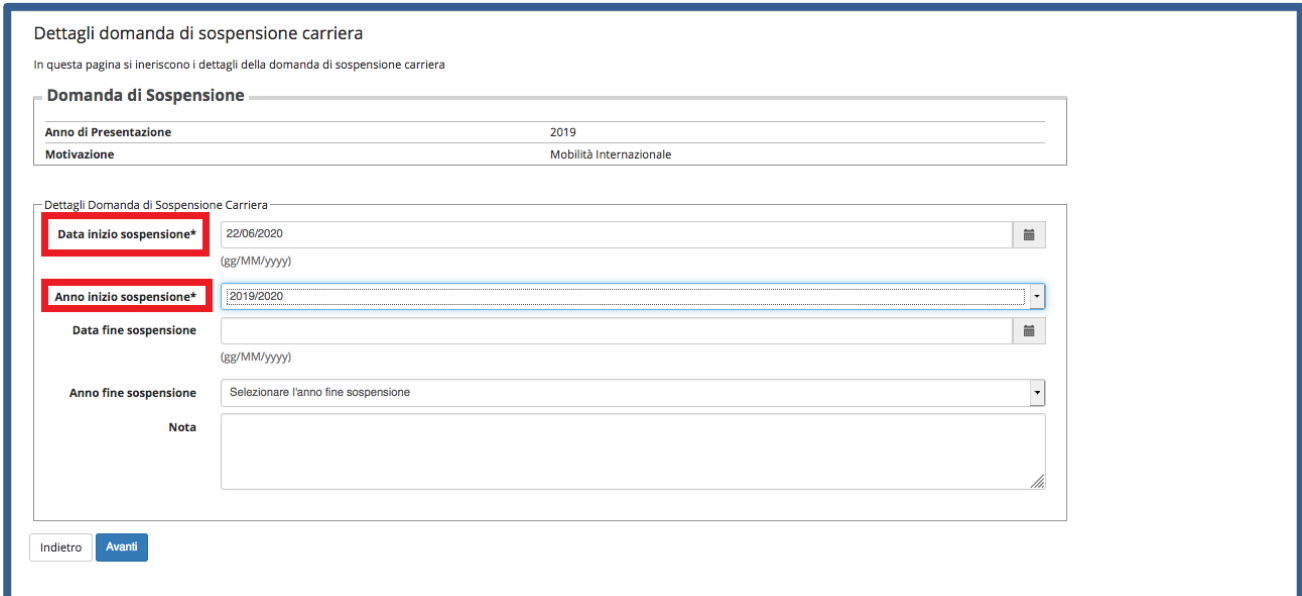

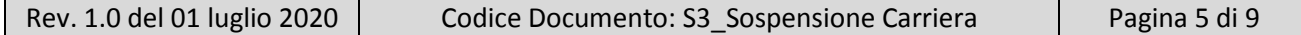

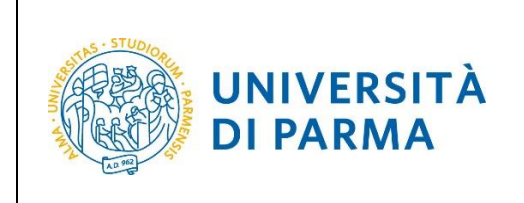

Clicca **Avanti** per confermare i dati inseriti nelle pagine precedenti.

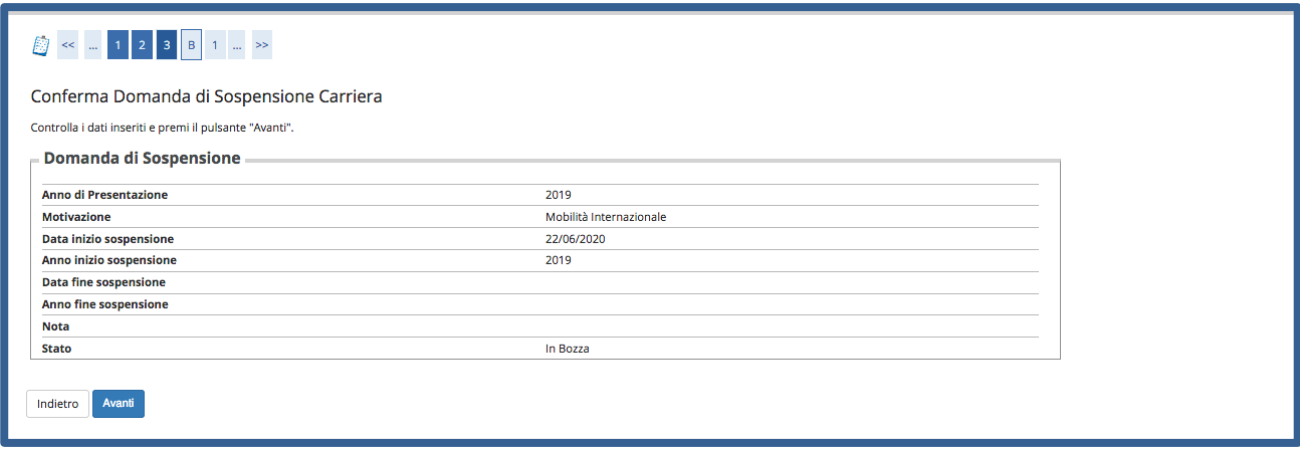

Nella pagina successiva, clicca **Inserisci Allegato** per inserire la documentazione relativa alla tua richiesta di sospensione.

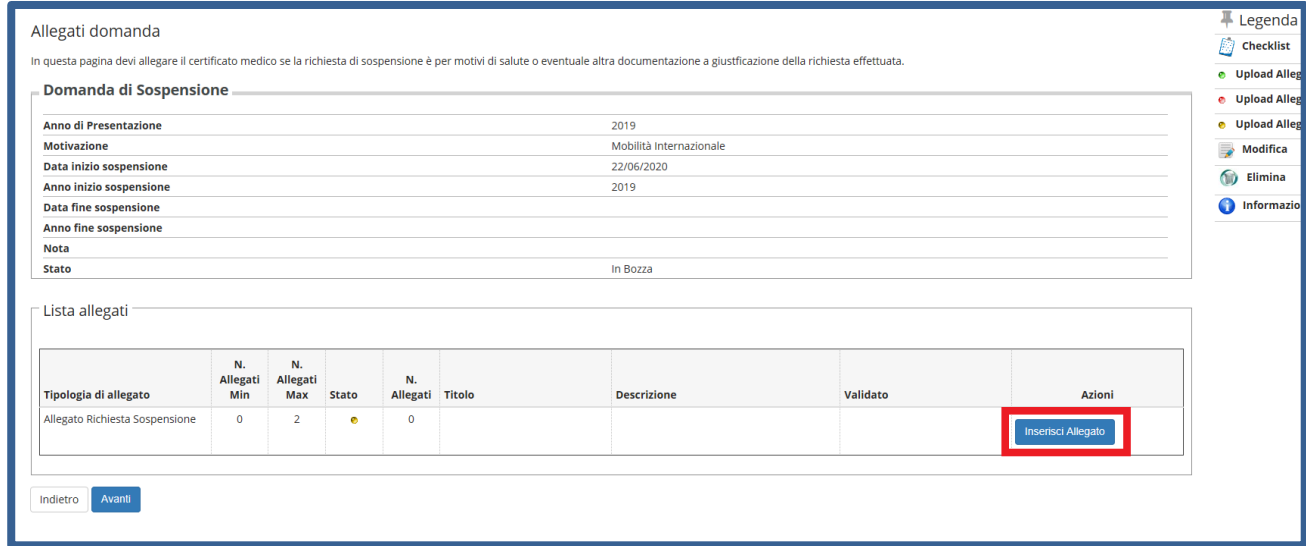

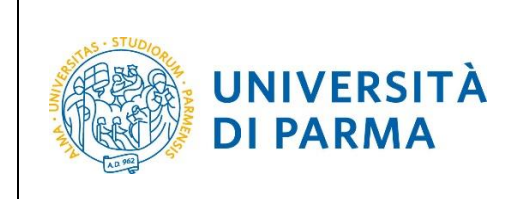

Inserisci la **tipologia** (es. certificato, documento…), la **descrizione** (es. certificato di sospensione per mobilità, maternità, ecc….), l'allegato e poi clicca Avanti.

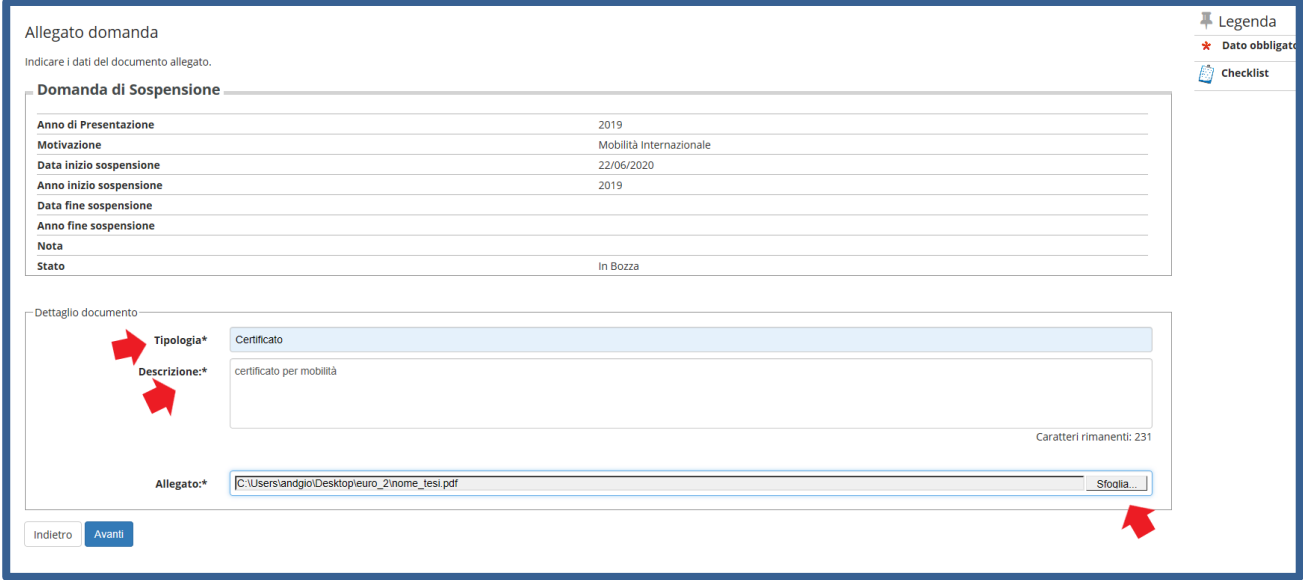

A fianco di ogni allegato inserito, sarà mostrata l'icona a lente. Dopo aver inserito l'allegato o gli allegati necessari, clicca **Avanti** per proseguire.

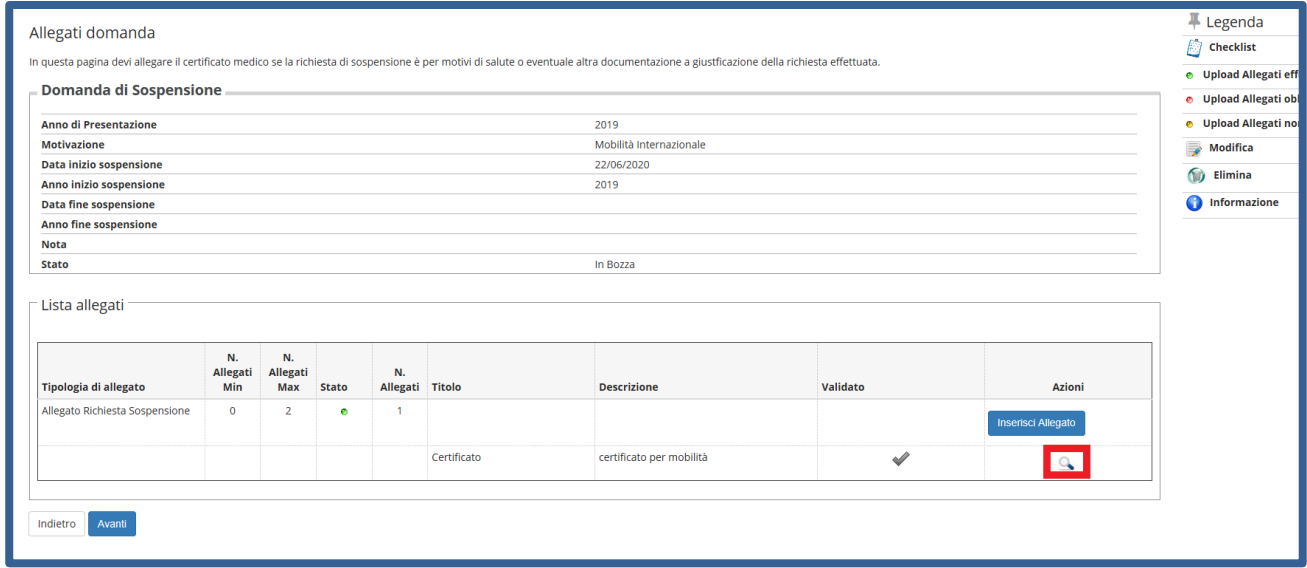

Rev. 1.0 del 01 luglio 2020 | Codice Documento: S3\_Sospensione Carriera | Pagina 7 di 9

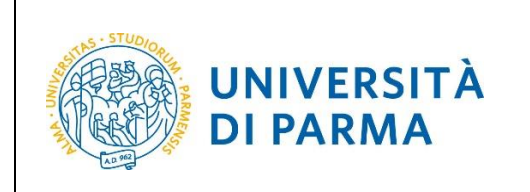

Nella pagina successiva, in cui ti sarà mostrato il dettaglio relativo agli allegati inseriti, clicca **Avanti**.

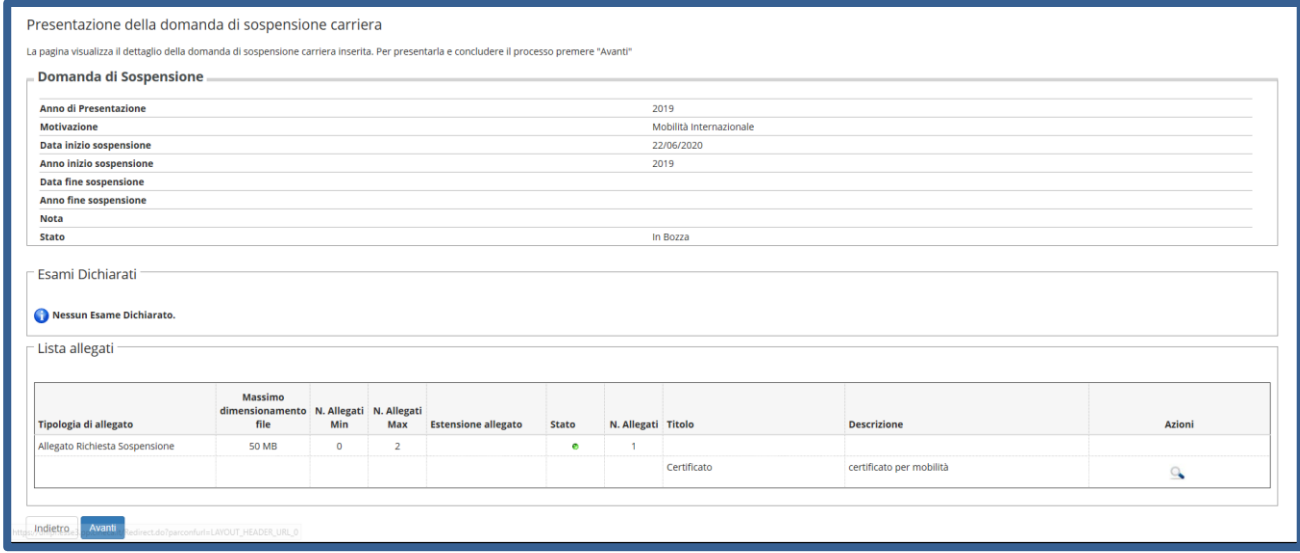

Nella pagina che si apre, in cui ti sarà mostrata la tua domanda come **'Presentata'**, clicca **Home**.

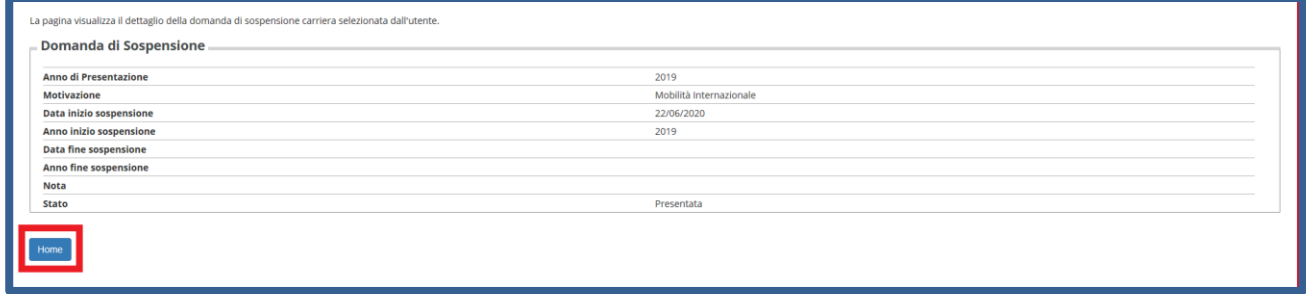

Nella pagina successiva, comparirà il dettaglio della domanda di sospensione da te **Presentata** che, eventualmente, potrai eliminare (solo se in stato Presentata) tramite l'apposita icona a cestino.

**(N.B. Contestualmente arriverà nella tua casella di posta istituzionale, la conferma della domanda presentata).**

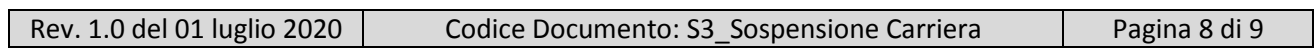

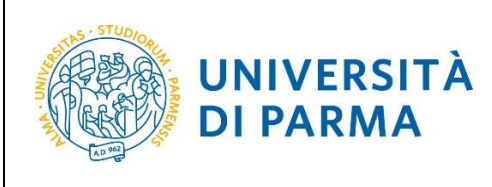

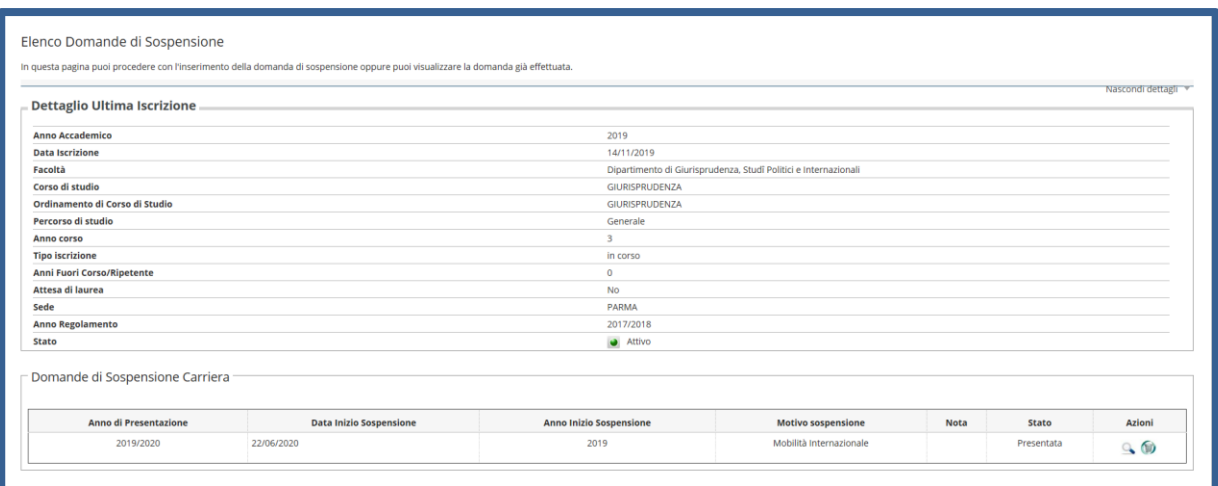

La domanda verrà presa in carico dagli uffici competenti che provvederanno alle opportune verifiche. Dopo le relative valutazioni, lo stato della domanda passerà da **Presentata** ad **Approvata** oppure **Rifiutata/Annullata….**

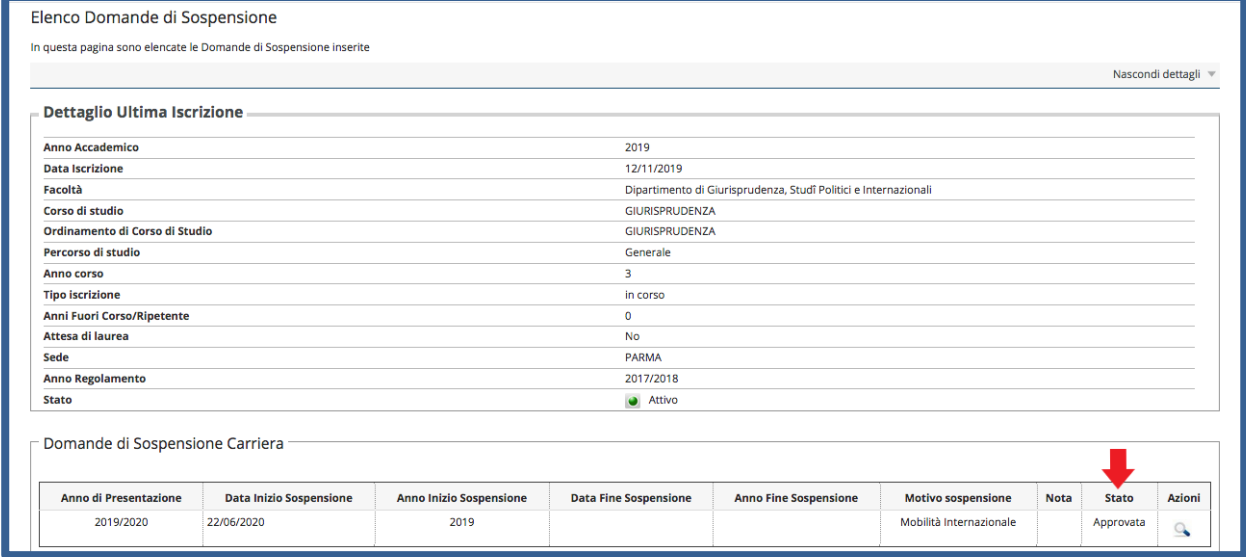

### **Ripresa degli studi**

Per riprendere la carriera dovrai, OBBLIGATORIAMENTE, comunicare tale intenzione alla segreteria studenti tramite mail, allegando il modulo A42/1 e la copia di un documento di identità in corso di validità.

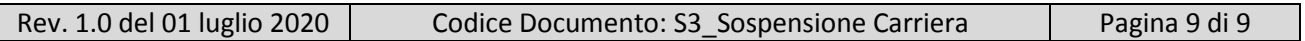